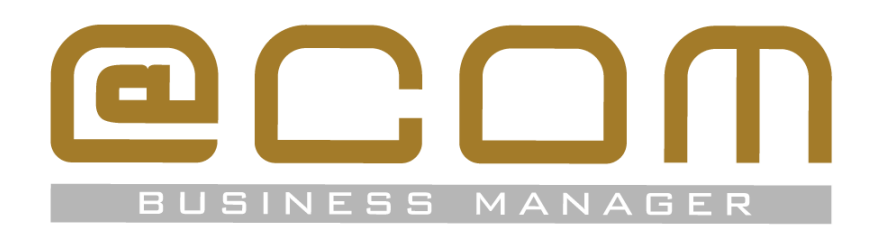

# **Bria Contacten export**

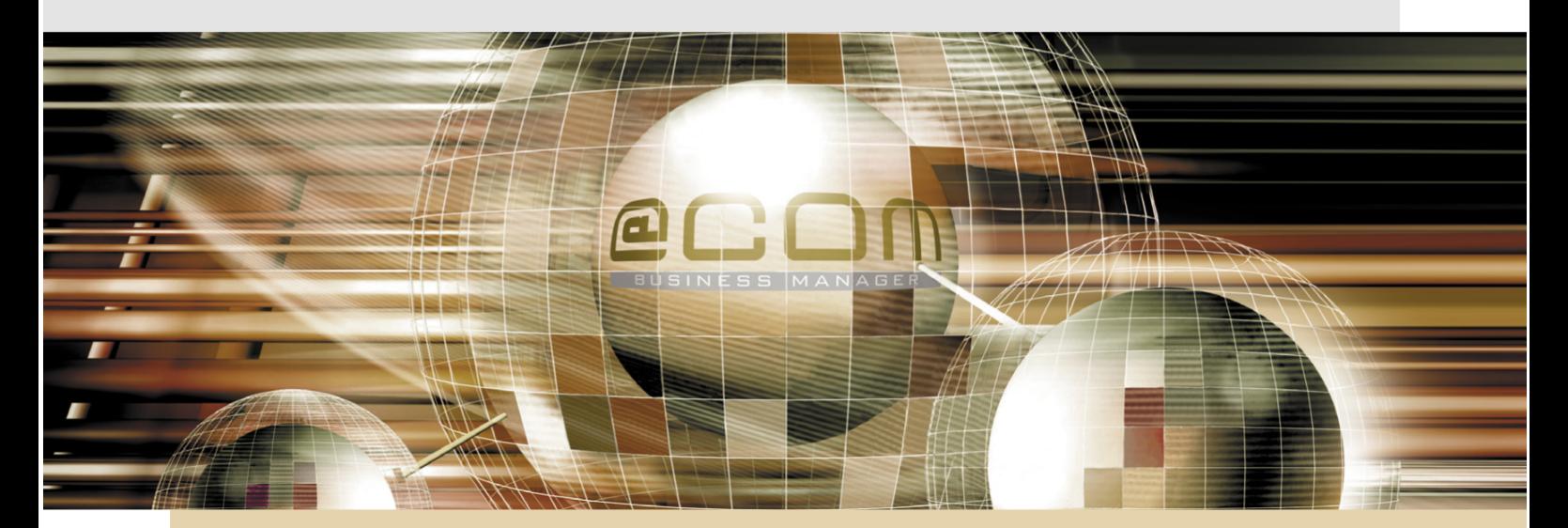

# **@COM Business Manager v2**

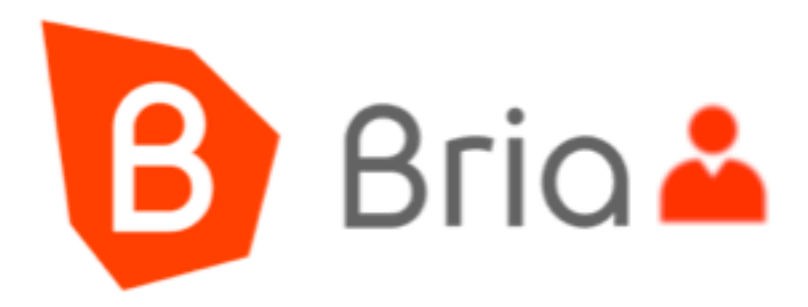

# **Copyright**

Uit deze handleiding mag niets worden verveelvoudigd en/of openbaar gemaakt door middel van druk, fotokopie, microfilm of op welke andere wijze dan ook, zonder voorafgaande schriftelijke toestemming van TechNetworks B.V.

De programmatuur van de @COM Business Manager, de source code en deze handleiding kunnen door TechNetworks B.V worden gewijzigd zonder enige kennisgeving

TechNetworks B.V. aanvaart geen enkele aansprakelijkheid voor de beschreven voorbeelden en handelingen die in deze handleiding staan beschreven of voor welke vorm van schade dan ook die hieruit kan voortvloeien.

© TechNetworks B.V.

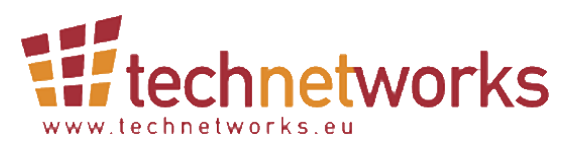

TechNetworks BV, Hoofdweg 20, 3067 GH Rotterdam, The Netherlands. Tel.: +31 (10) 7420260 / Fax: +31 (10) 7420269 Email: info@technetworks.eu Internet: www.technetworks.eu

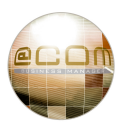

# **Inhoudsopgave**

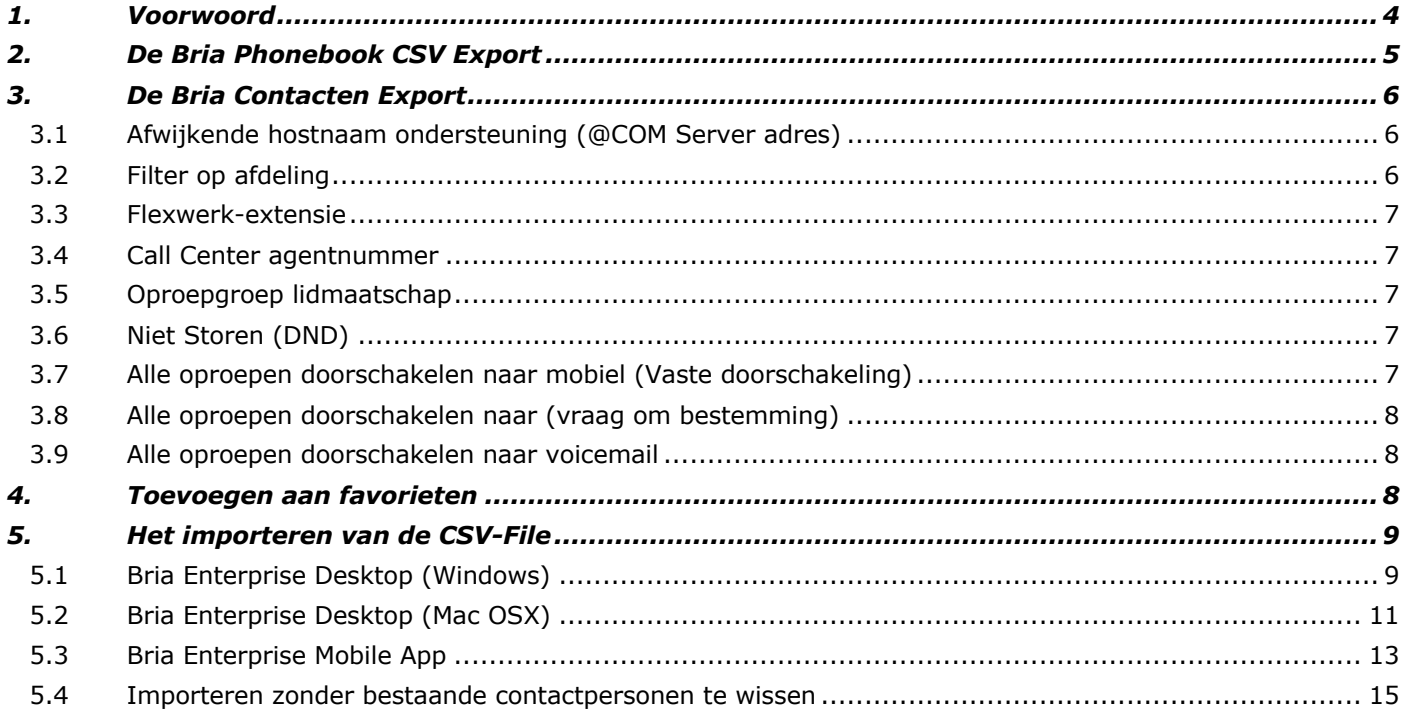

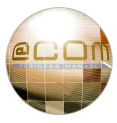

## *1. Voorwoord*

De Bria Solo, Bria Mobile en Bria Enterprise clients zijn zeer populair geworden en kunnen allemaal vanuit de Cloud worden beheerd. Het bijhouden van de "Contactenlijst" in deze applicaties kan helaas niet via de Cloud worden beheerd, en dat is jammer! Want deze contactenlijst stelt de gebruiker in staat om de aanwezigheidsstatus en de toestel-bezetstatus van een collega in te zien. De andere telefoonlijst die wel vanuit de Cloud beheerd wordt, het "LDAP" telefoonboek, biedt die mogelijkheid namelijk niet.

Dit betekent dat gebruikers zelf de contactenlijst moeten beheren en bijhouden en dat is vaak best een geel gedoe. Daarom heeft de @COM Business Manager al jaren een "verborgen" URL had waarmee je een CSV-file kan downloaden met daarin alle contacten. Deze kan je dan zo kan importeren in de Bria softclient, wat veel werk bespaard t.b.v. het bijhouden van de contacten.

Maar deze CSV-file heeft wel zijn beperkingen, deze is namelijk algemeen van opzet en men moet vaak als gebruiker na de import ervan nog allerlei handmatige handelingen verrichten om een goed werkende contactenlijst te krijgen. De "@COM Bria Contacten Export" welke later is toegevoegd aan de @COM, maakt hier een einde aan! De "@COM Bria Contacten Export" functie is beschikbaar vanaf SMR-versie 2.200.500 en biedt vele extra voordelen welke in deze handleiding nader worden toegelicht.

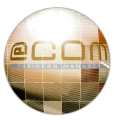

# *2. De Bria Phonebook CSV Export*

De bestaande "Bria Phonebook CSV Export" bestaat nog altijd in de @COM Business Manager en is ook nog steeds gratis, via de URL: https://pbx.example.com/lmt/Extra/BriaPhonebook.php. Vervang hierin "pbx.example.com" door de hostnaam van uw @COM server.

Deze webpagina heeft een "Downloaden" knop waarmee je de CSV-file kan downloaden:

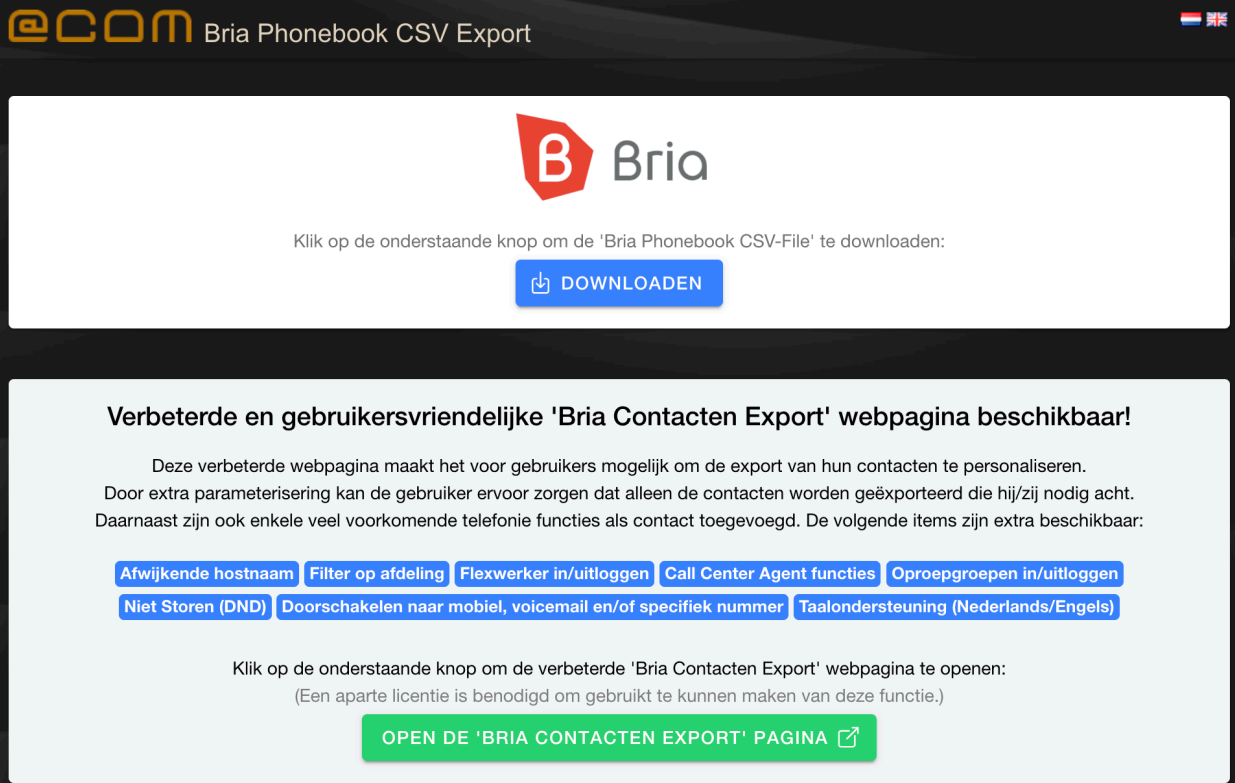

De CSV-file die via deze manier wordt gemaakt bevat alle interne extensies waarvan de @COM beheerder heeft aangegeven dat deze getoond mogen worden in het telefoonboek. Bij heel veel toestellen kan dit ertoe leiden dat het onoverzichtelijk wordt binnen de Bria Soft-Client. Daarom wordt er nu ook een verwijzing gemaakt naar de verbeterde "@COM Bria Contacten Export" functie.

NB:

In oudere @COM Business Manager v2 systemen kreeg men direct de CSV-file aangeboden wanneer deze URL in de browser werd geopend, vanaf SMR-versie 2.200.500 er een webpagina getoond. Om de link naar de verbeterde "Bria Contacten Export" te openen is wel een extra licentie benodigd, is deze er niet dan is de link "greyed-out".

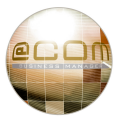

# *3. De Bria Contacten Export*

De "@COM Bria Contacten Export" functie maakt het voor gebruikers mogelijk om via instellingen een op maat gemaakte CSV-file te maken en de instellingen op te slaan in de favorieten van de webbrowser. Op die manier kan men dan gemakkelijk een actuele export maken met één druk op de knop, en zonder opnieuw alle instellingen te hoeven maken. Deze "@COM Bria Contacten Export" functie is op te vragen via de URL: https://pbx.example.com/services/bria/getContacts.php

Vervang hierin "pbx.example.com" door de hostnaam van uw @COM server.

De "@COM Bria Contacten Export" webpagina ziet er als volgt uit:

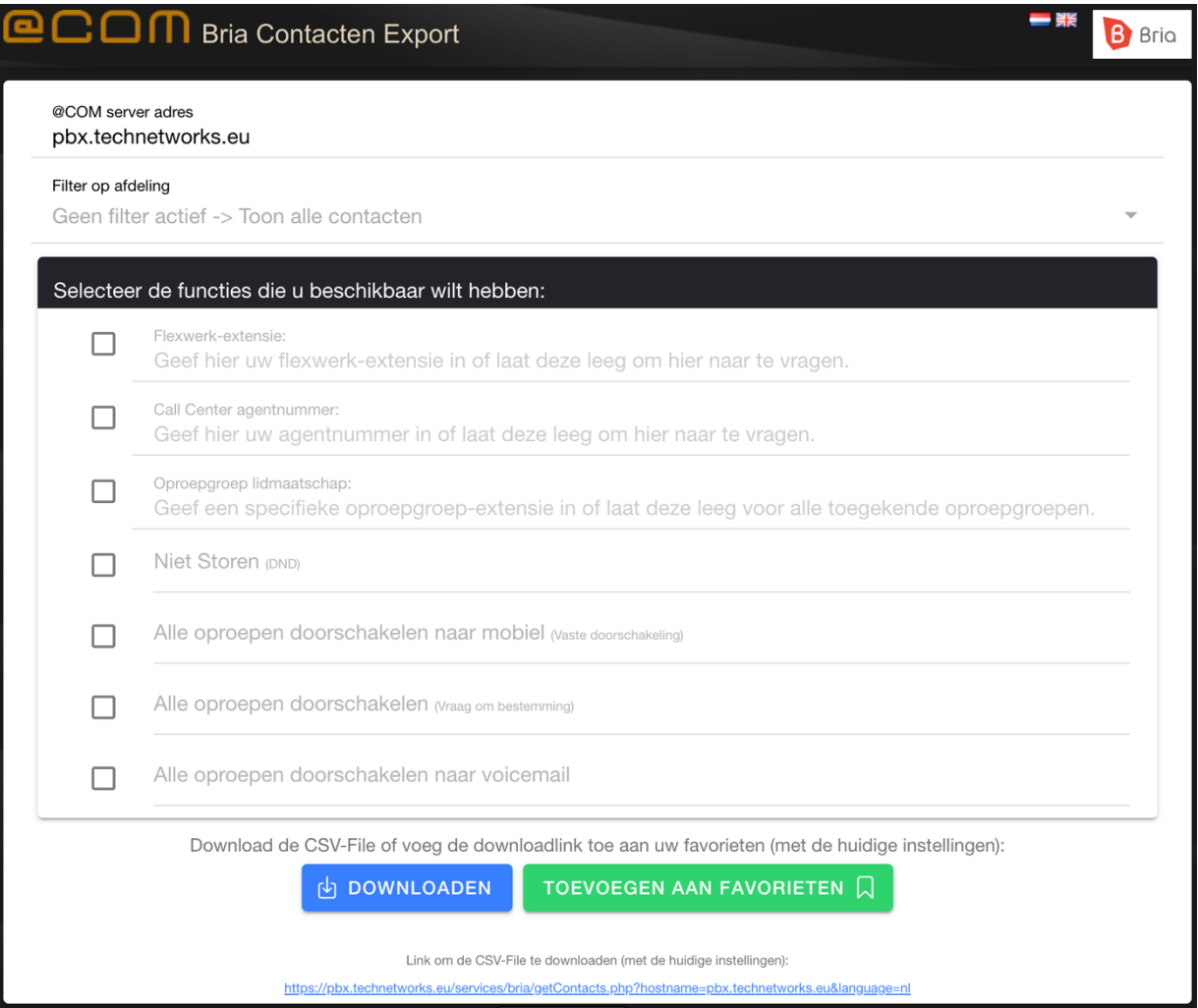

De volgende functies zijn hierin beschikbaar:

# **3.1 Afwijkende hostnaam ondersteuning (@COM Server adres)**

De meeste gebruikers zullen hier de standaard hostnaam hanteren, maar op sommige systemen geldt vanwege netwerkeigenschappen voor de ene gebruiker een andere hostnaam of helemaal geen hostnaam maar een IP-adres. Men kan daarom hier een afwijkende hostnaam of IP-adres ingeven indien nodig.

# **3.2 Filter op afdeling**

Wanneer de @COM beheerder aan een contact (extensies en/of gebruiker) een afdeling heeft toegekend, dan kan de gebruiker hier uitfilteren welke afdelingen hij/zij allemaal wil zien in zijn/haar contactenlijst. Als er geen filter is toegepast wordt alle contacten getoond onder de groep "Collega's", wordt er wel gefilterd, dan komt er een aparte groep voor elke afdeling.

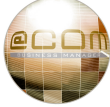

#### **3.3 Flexwerk-extensie**

Wanneer de gebruiker een "flexwerker" is, dan kan deze hier het eigen flexwerk-extensienummer ingeven waardoor men de in- en uitlog-functies voor flexwerken in de groep "@COM Functies" erbij zal krijgen. Wordt het vinkje aangezet zonder een flexwerk-extensienummer in te geven, dan zal het systeem vragen om je flexwerkextensie in te toetsen nadat de functie is aanroepen in de Bria Soft-Client.

### **3.4 Call Center agentnummer**

Wanneer de gebruiker een "Call Center Agent" is, dan kan deze hier het agentnummer ingeven waardoor men de Call Center functies "inloggen", "uitloggen" en "pauzeren" in de groep "@COM Functies" erbij zal krijgen. Wordt het vinkje aangezet zonder een agentnummer in te geven, dan zal het systeem vragen om een agentnummer in te toetsen nadat deze functie is aanroepen in de Bria Soft-Client.

## **3.5 Oproepgroep lidmaatschap**

Wanneer de gebruiker lid is van een oproepgroep**\*** dan deze hier de extensie van die (of een andere) oproepgroep ingeven waardoor deze tijdelijk het lidmaatschap bij die groep kan in- of uitschakelen. Wordt het vinkje aangezet zonder een oproepgroep-extensie in te geven, dan zal het systeem de gebruiker in- of uitloggen bij alle oproepgroepen waarvan deze lid is nadat deze functie is aanroepen in de Bria Soft-Client. Om de functie te kunnen uitschakelen dient de functie nogmaals worden gebruikt.

**\*** Bij een oproepgroep rinkelen meerdere toestellen gelijktijdig voor dezelfde oproep zonder dat hierbij de beller in wacht staat en/of een wachtstand-positie/tijd vermelding hoort.

## **3.6 Niet Storen (DND)**

Wanneer de gebruiker hier het vinkje aanzet zal deze de "Niet Storen" functie in de groep "@COM Functies" erbij krijgen, waarmee deze kan aangeven niet gestoord te willen worden. Om de functie te kunnen uitschakelen dient de functie nogmaals worden gebruikt.

NB: Deze functie kan echter geblokkeerd zijn door de @COM beheerder waardoor u bij het inschakelen van de functie te horen krijgt dat deze functie niet beschikbaar is.

## **3.7 Alle oproepen doorschakelen naar mobiel (Vaste doorschakeling)**

Wanneer de gebruiker hier het vinkje aanzet zal deze de "Doorschakelen > Mobiel" functie erbij krijgen in de groep "@COM Functies", waarmee alle oproepen worden doorgeschakeld naar het mobiele nummer. Om de doorschakeling te kunnen uitschakelen dient de functie nogmaals worden gebruikt.

NB: Deze functie maakt gebruik van het zogenaamde "Vaste doorschakelingnummer" welke meestal verwijst naar de mobiele telefoon van de gebruiker. Het is mogelijk dat deze functie niet doorschakelt naar het mobiele nummer, maar naar een ander nummer. Dat is echter wel een uitzondering, het komt vaker voor dat het nummer niet is ingesteld of u geen toegang heeft tot de functie, waardoor u dan te horen kan krijgen dat deze functie niet beschikbaar is.

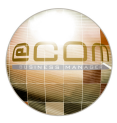

#### **3.8 Alle oproepen doorschakelen naar (vraag om bestemming)**

Wanneer de gebruiker hier het vinkje aanzet zal deze de "Doorschakelen > …" functie erbij krijgen in de groep "@COM Functies", waarmee deze alle oproepen direct kan doorschakelen naar een hierna zelf in te geven bestemming. Om deze doorschakeling (en anderen) ook te kunnen uitschakelen is er ook een functie genaamd: "Doorschakelen annuleren" erbij gekomen.

NB: Deze functie kan echter geblokkeerd zijn door de @COM beheerder waardoor u bij het inschakelen van de functie te horen krijgt dat deze functie niet beschikbaar is.

### **3.9 Alle oproepen doorschakelen naar voicemail**

Wanneer de gebruiker hier het vinkje aanzet zal deze de "Doorschakelen > Voicemail" functie erbij krijgen in de groep "@COM Functies", waarmee deze alle oproepen direct kan doorschakelen naar voicemail. Om de doorschakeling te kunnen uitschakelen dient de functie nogmaals worden gebruikt.

NB: Deze functie kan echter geblokkeerd zijn door de @COM beheerder waardoor u bij het inschakelen van de functie te horen krijgt dat deze functie niet beschikbaar is. Uiteraard dient u ook te beschikken over een voicemail-box.

## *4. Toevoegen aan favorieten*

De "@COM Bria Contacten Export" biedt een mogelijkheid om de link naar deze webpagina op te slaan in de favorieten inclusief alle ingevulde waarden. Daardoor kun je eenvoudig en snel een nieuwe CSV-File maken wanneer er bijvoorbeeld collega's in het bedrijf zijn bijgekomen die nog niet staan vermeld in de bestaande contactenlijst.

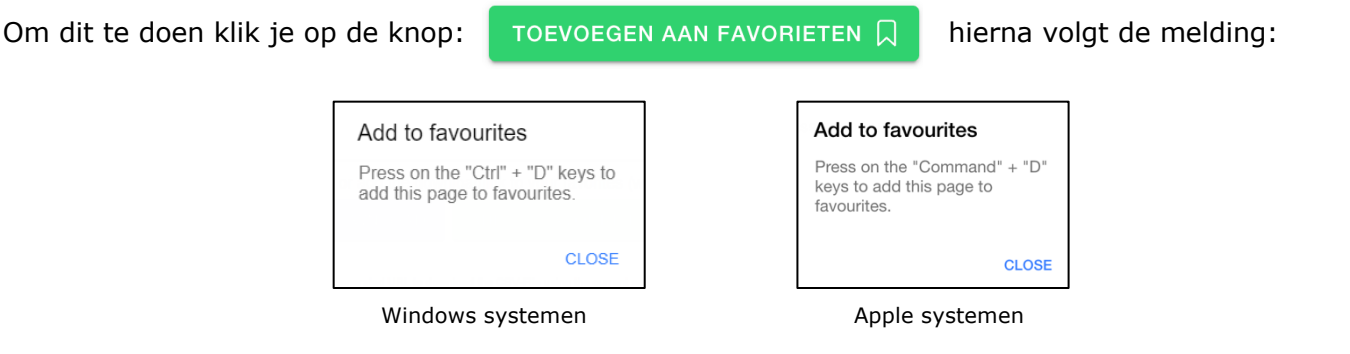

Druk hierna op de aangegeven toets-combinatie ("CTRL + D" of "CMD + D") zodat de link kan worden toegevoegd aan je favorieten. Afhankelijk van de gebruikte webbrowser komt er nu een pop-up:

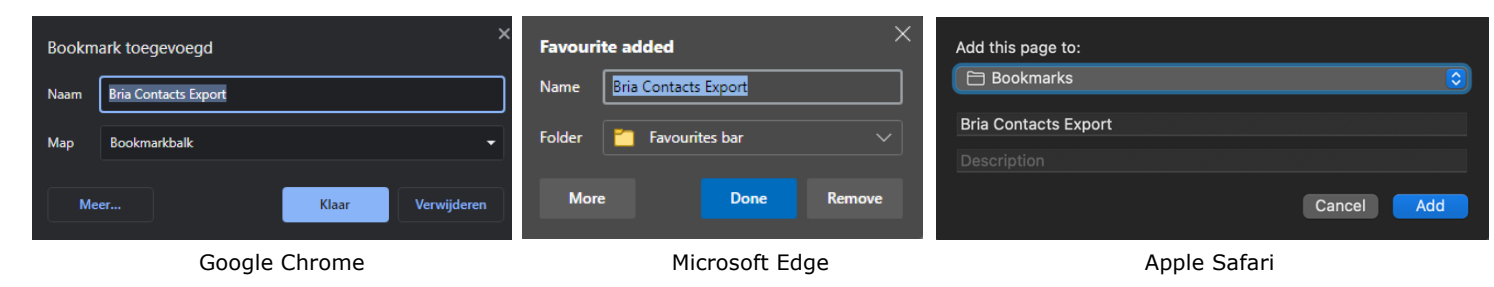

\* Door vernieuwing van webbrowsers en taal instellingen kan de afbeelding afwijken van hetgeen hier getoond.

Pas de omschrijving en de locatie van de link naar wens aan en voeg deze toe aan de favorieten.

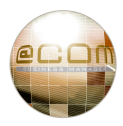

# *5. Het importeren van de CSV-File*

De CSV-File geproduceerd door de "@COM Bria Phonebook CSV Export" of de "@COM Bria Contacten Export" dient uiteindelijk te worden geïmporteerd op de Bria Soft Client. Dit gaat op de verschillende versies van de Bria Enterprise client net even anders. Daarom hierbij de instructie voor de meest voorkomende versies die er zijn:

## **5.1 Bria Enterprise Desktop (Windows)**

Om in de CSV-File the importeren in de Bria Enterprise Desktop client gaat men naar het menu:

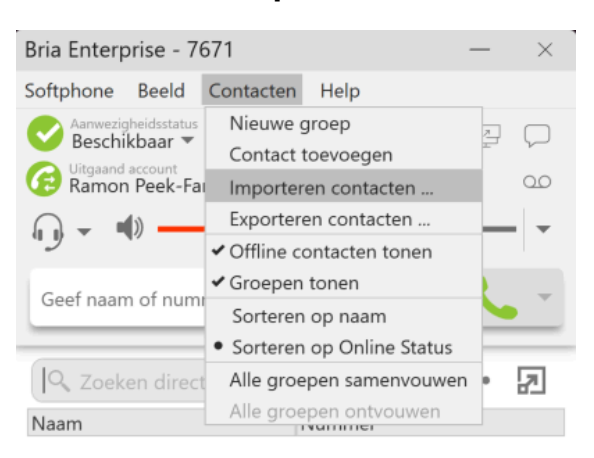

#### **"Contacten" -> "Importeren contacten"**

Hierdoor krijgt men het volgende scherm te zien:

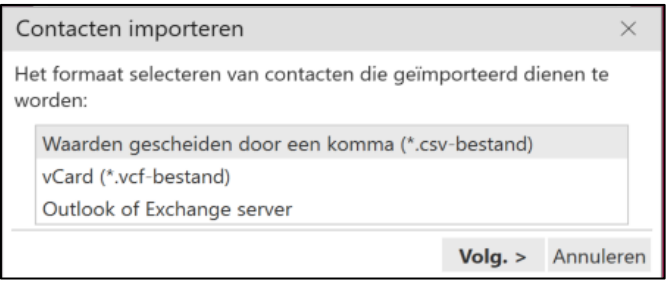

Selecteer hier de keuze "**Waarden gescheiden door een komma…**" en klik op de knop "**Volg. >**".

Blader in het vervolgscherm naar het CSV-bestand dat eerder is gedownload door op de "**Bladeren…**" knop te drukken. Als dat gedaan hebt ziet het er ongeveer zo uit:

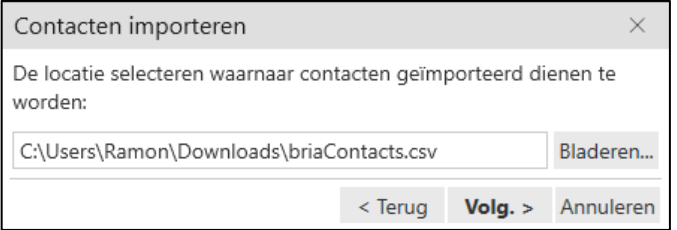

Klik dan nogmaals op de knop "**Volg. >**" waardoor er zich wederom een vervolgscherm opent.

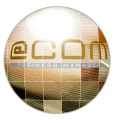

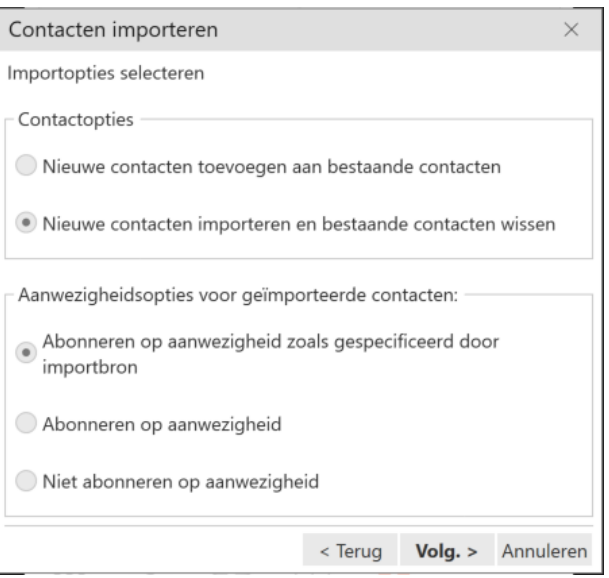

In dit scherm verander je onder "*Contactopties*" de instelling naar "**Nieuwe contacten importeren en bestaande contacten wissen**", en veranderd onder "*Aanwezigheidsopties voor geïmporteerde contacten*" de instelling naar "**Abonneren op aanwezigheid zoals gespecificeerd door importbron**". Daarna klik je op de knop "**Volg. >**" en bevestig je de volgende vraag met "**Ja**":

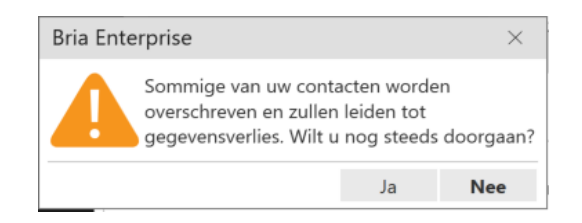

De import zal starten en vervolgens (als het goed ging) melden:

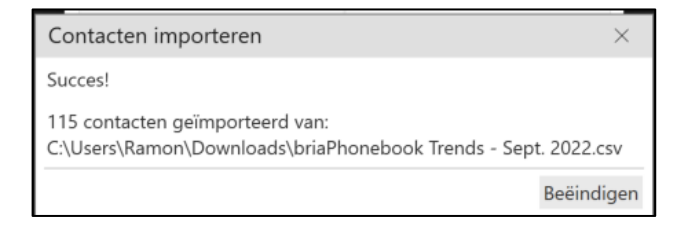

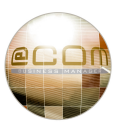

## **5.2 Bria Enterprise Desktop (Mac OSX)**

Om in de CSV-File the importeren in de Bria Enterprise Desktop client gaat men naar het menu:

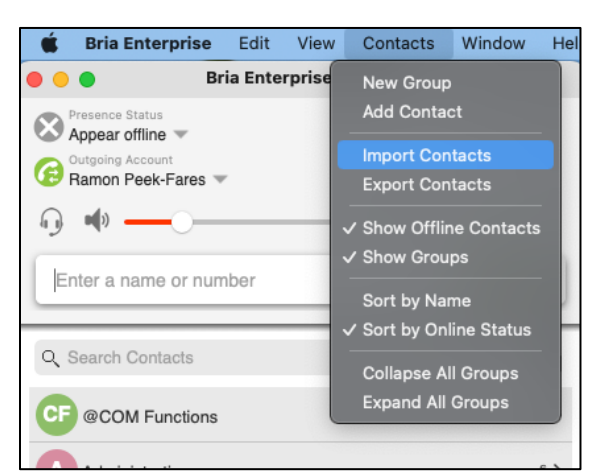

**"Contacten" -> "Importeren contacten"**

Hierdoor krijgt men het volgende scherm te zien:

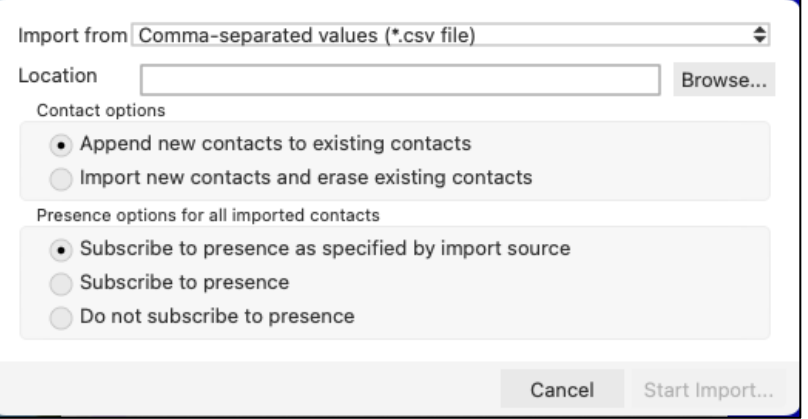

Selecteer hier de keuze "**Comma-separated values (\*.csv file)"** en verander onder het kopje "*Contact Options*" de instelling naar "**import new contacts and erase existing contacts**". Veranderd onder het kopje "Presence options for all imported contacts" de instelling naar "**Subscribe to presence as specified by import source**", en klik dan op de knop "**Browse**" om het CSV-bestand dat eerder is gedownload te selecteren. Als dat gedaan is ziet het er ongeveer zo uit:

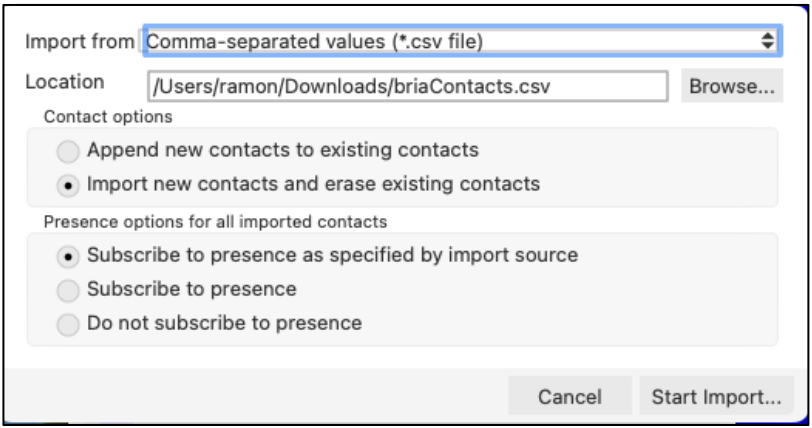

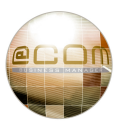

Klik vervolgens op de knop "**Start Import...**" waardoor de contacten geïmporteerd zullen worden. Als het allemaal goed is gegaan krijg je de melding:

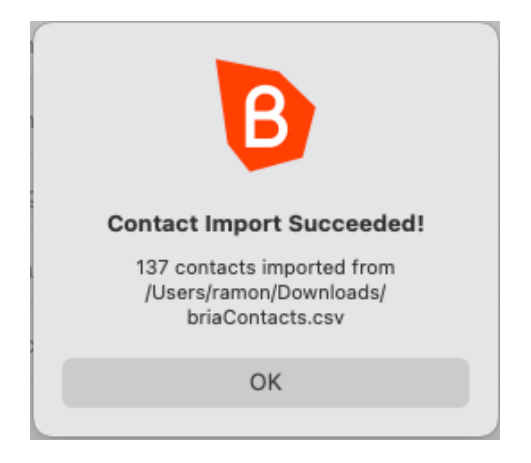

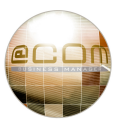

## **5.3 Bria Enterprise Mobile App**

Helaas is het niet mogelijk om contactpersonen te importeren op de Bria Enterprise Mobile App. De App gebruikt hiervoor in de plaats de contactpersonen van de mobile telefoon of tablet zelf.

Het is wel mogelijk om aan de contactpersonenlijst extra contacten toe te voegen, echter deze komen dan vermeld te staan tussen alle contacten uit de mobiele telefoon zelf. Het is wel mogelijk om via de privacy instellingen van het apparaat de toegang te blokkeren tot de contactpersonen zodat deze niet meer getoond worden, alleen dan zal de App geregeld blijven vragen om toestemming om deze contacten wel te mogen benaderen. Dit is dus geen echte oplossing om een lijst te krijgen met alleen je eigen collega's.

De oplossing is om gebruik te maken van het zogenaamde "Rooster", hierop zijn automatisch alle collega's die ook gebruik maken van de Bria Enterprise Soft-Phone vermeld. Om het "Rooster" te openen kiest men eerst uit de knoppen onderaan het scherm voor "Contacten" en daarna klikt men bovenaan in het scherm op het contact-icoontje met de spraakballon. In de afbeelding hiernaast zijn de icoontjes van deze knoppen oranje gekleurd om aan te geven dat deze geselecteerd zijn.

Dit "Rooster", of eigenlijk "Dienstrooster", wordt op Apple IOS apparaten welke ingesteld staan op de Nederlandse taal ook wel vermeld als "buddies" (zie afbeelding hiernaast). Mocht men deze "buddy" knoppen niet zien, maak dan een "swipe-beweging" naar beneden). In de Engelse taal worden deze knoppen overigens alleen omschreven als "All" en "Online".

Op dit "Rooster" is de toestel-bezetstatus en/of Bria Presence status van andere Bria Enterprise gebruikers te zien. Alle collega's binnen

dezelfde organisatie die ook een Bria Enterprise account hebben zullen automatisch op dit "Rooster" verschijnen, maar niet in de "Contactenlijst". De overige collega's dient men handmatig toe te voegen aan het "Rooster" (zie volgende paragraaf voor uitleg hoe).

Collega's die men op het "Rooster" handmatig toevoegt verschijnen ook met hun toestel-bezetstatus in de normale Contactenlijst, maar de collega's die er al stonden vermeld doordat deze ook een Bria Enterprise client gebruiken worden niet getoond in de standaard Contacten lijst. Gebruik daarom bij voorkeur het "Rooster" om de bezet-status van collega's te monitoren omdat dit de meeste complete lijst is.

#### NB:

Er zijn redelijk wat verschillen in de Bria Enterprise App zoals deze hier getoond wordt voor Apple IOS apparaten versus die voor Android gebaseerde apparaten. Deze verschillen variëren ook nog per type Android apparaat en zijn vanwege deze diversiteit niet allemaal benoemd in deze handleiding.

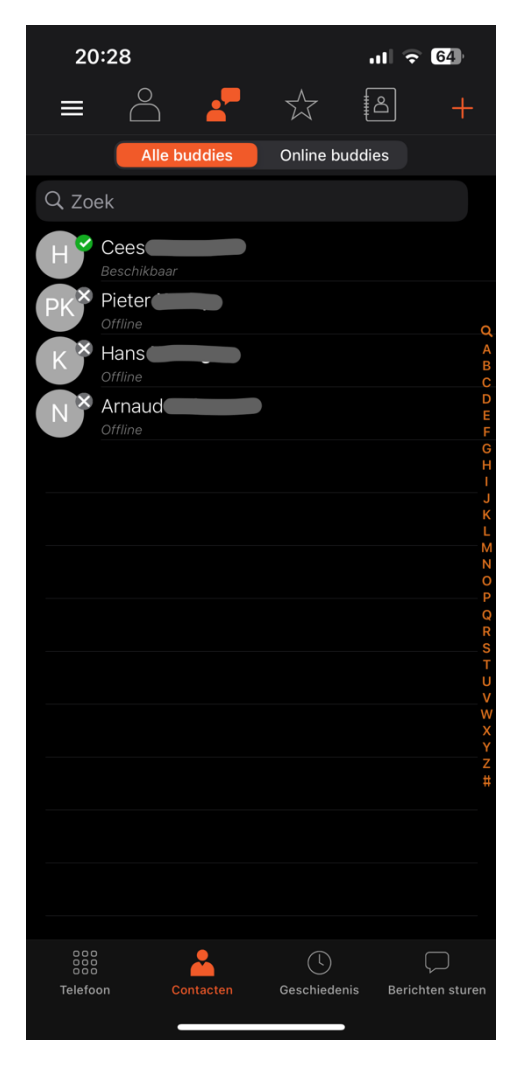

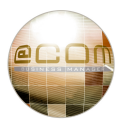

### **5.3.1 Toevoegen van "Contactenpersonen/Buddies" aan het "Rooster"**

Om "Contactenpersonen/Buddies" toe te voegen aan het "Rooster" opent men eerst het "Rooster" en drukt dan op het "rode" plusje geheel rechtsboven, dit opent het scherm zoals hier linksonder getoond.

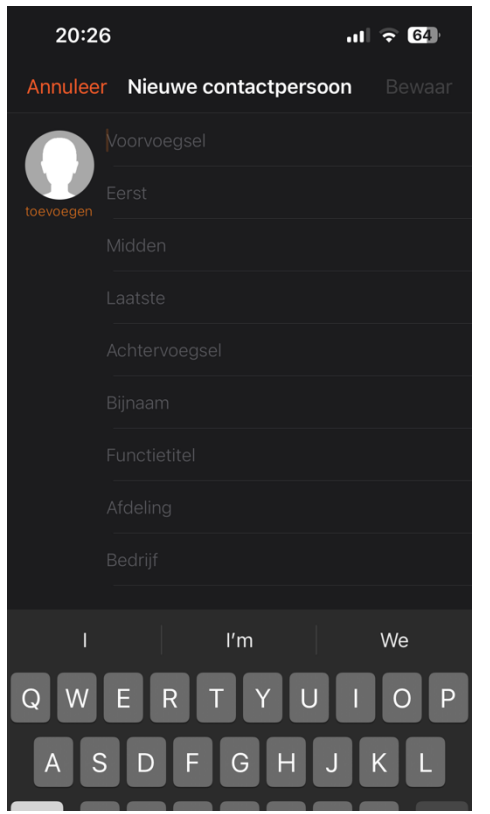

Vul de verschillende velden voor de nieuwe contactpersoon naar eigen wens in. Let er hierbij op dat minimaal de velden "Achternaam" en "Softphone" of "Telefoon" worden gedefinieerd.

Het "Telefoon" veld gebruikt u voor externe telefoonnummers.

Het "Softphone" veld is bedoeld om interne toestellen te definiëren waarop ook bezetindicatie mogelijk is. Het "Softphone" veld is echter standaard niet aanwezig en dient eerst te worden toegevoegd door op deze knop te drukken: softphone toevoegen

Hierna kan de "Softphone" worden gedefinieerd waarbij alleen het interne nummer van de collega dient te worden in te geven. (Men hoeft geen volledige SIP URL in te geven, zoals iets verderop wordt uitgelegd.)

Wanneer alle gewenste velden zijn ingevoerd klikt men rechtsboven op "Bewaar" (of op Android apparaten het vinkje) en dan wordt de nieuwe "Contactpersoon/Buddy" toegevoegd.

Nadat de invoer wordt opgeslagen zal de App automatisch het "Softphone" nummer aanpassen naar een volledige SIP URL met domeinnaam welke erg veel lijkt op een email-adres:

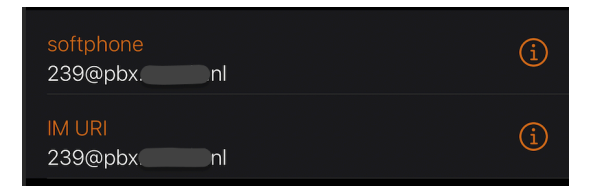

Dit is nodig omdat de Bria Enterprise een telefoon is welke gebruik maakt van het SIP protocol en binnen dit SIP protocol worden telefoonnummers genoteerd als een mailadres, zoals sip:239@pbx.example.com. Ditzelfde gebeurt ook voor het zogenaamde IM (instant messaging) adres welke wordt gebruikt om de bezet-status van het toestel te monitoren, hier dient hetzelfde adres te komen staan als bij "Softphone".

#### **LET OP:**

Als men het "rode" plus icoontje geheel rechtsboven gebruikt terwijl men niet op het "Rooster" staat, dan wordt de ingevoerde "Contact" alleen in de standaard "Contactenlijst" getoond! Voegt men een "Contact" toe aan het "Rooster" dan verschijnt deze zowel in de "Contactenlijst" als op het "Rooster".

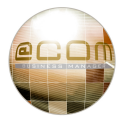

### **5.4 Importeren zonder bestaande contactpersonen te wissen**

Het is mogelijk om het CSV-bestand te importeren zonder de oude contactpersonen te wissen, **maar pas goed op**. **Alle contactpersonen in het CSV-bestand welke ook al bij de huidige contacten staan vermeld, worden dan dubbel vermeld in de contactenlijst!**

Het advies is daarom om dit niet te doen, maar is het noodzakelijk, dan is de volgende procedure raadzaam op te volgen om dubbele contacten te voorkomen:

Eerst exporteert men alle huidige contacten om deze later weer te kunnen importeren. Dit kan door in de Bria Enterprise Desktop client te gaan naar het menu:

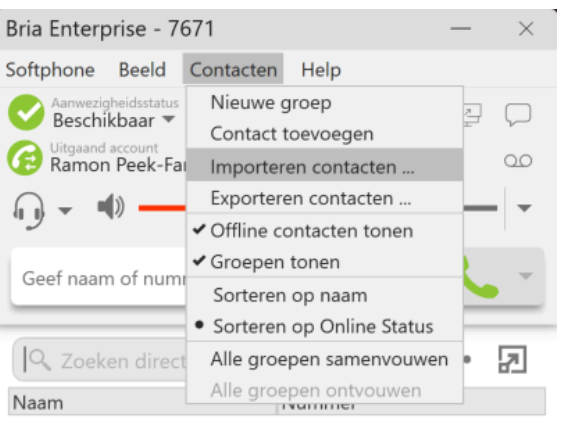

#### **"Contacten" -> "Exporteren contacten"**

Het volgende venster zal dan openen:

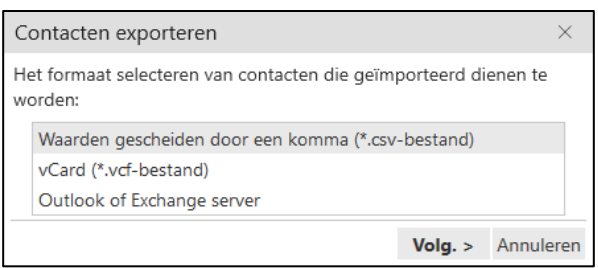

Selecteer hier de keuze "**Waarden gescheiden door een komma…**" en klik op de knop "**Volg. >**" waardoor je dit venster te zien krijgt:

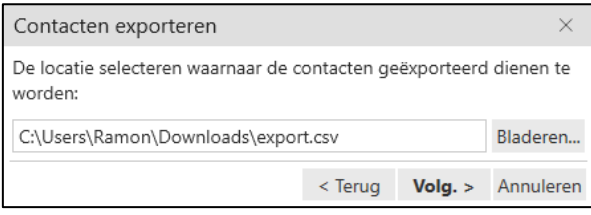

Klik in dit scherm op de "**Bladeren…**" knop en blader naar de locatie waar je het bestand wilt opslaan. Voer vervolgens ook een bestandsnaam in met de extensie ".csv" waaronder je het bestand wilt opslaan en klik dan op "Opslaan" of "Save". Open vervolgens het export-bestand met "Kladblod", "Notepad" of "Notepad++". Wanneer je het bestand hebt geopend verwijder dan alle regels die je NIET wilt behouden en sla daarna het bestand weer op.

# **LET OP:** Open het NOOIT met Microsoft Excel! Want dit zal de inhoud manipuleren waardoor deze niet meer goed geïmporteerd kan worden!

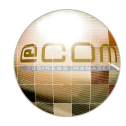

Volg hierna de standaard import procedure zoals omschreven in paragraaf "*5. Het importeren van de CSV-File*". Zodra deze is uitgevoerd kunnen we aanvullend het bijgewerkte export-bestand importeren op dezelfde manier, allen nu met de optie "*Nieuwe contacten toevoegen aan bestaande contacten*" ingeschakeld:

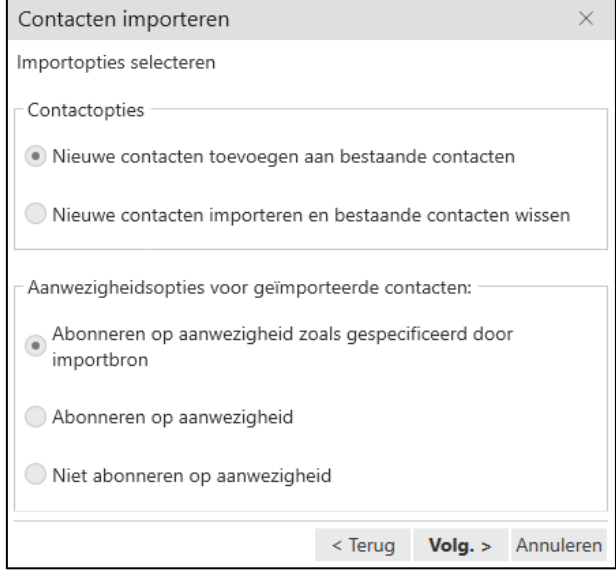

Hierna zouden de nieuwe contacten en de oude contacten weer samen in de lijst moeten staan.

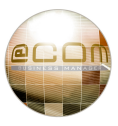

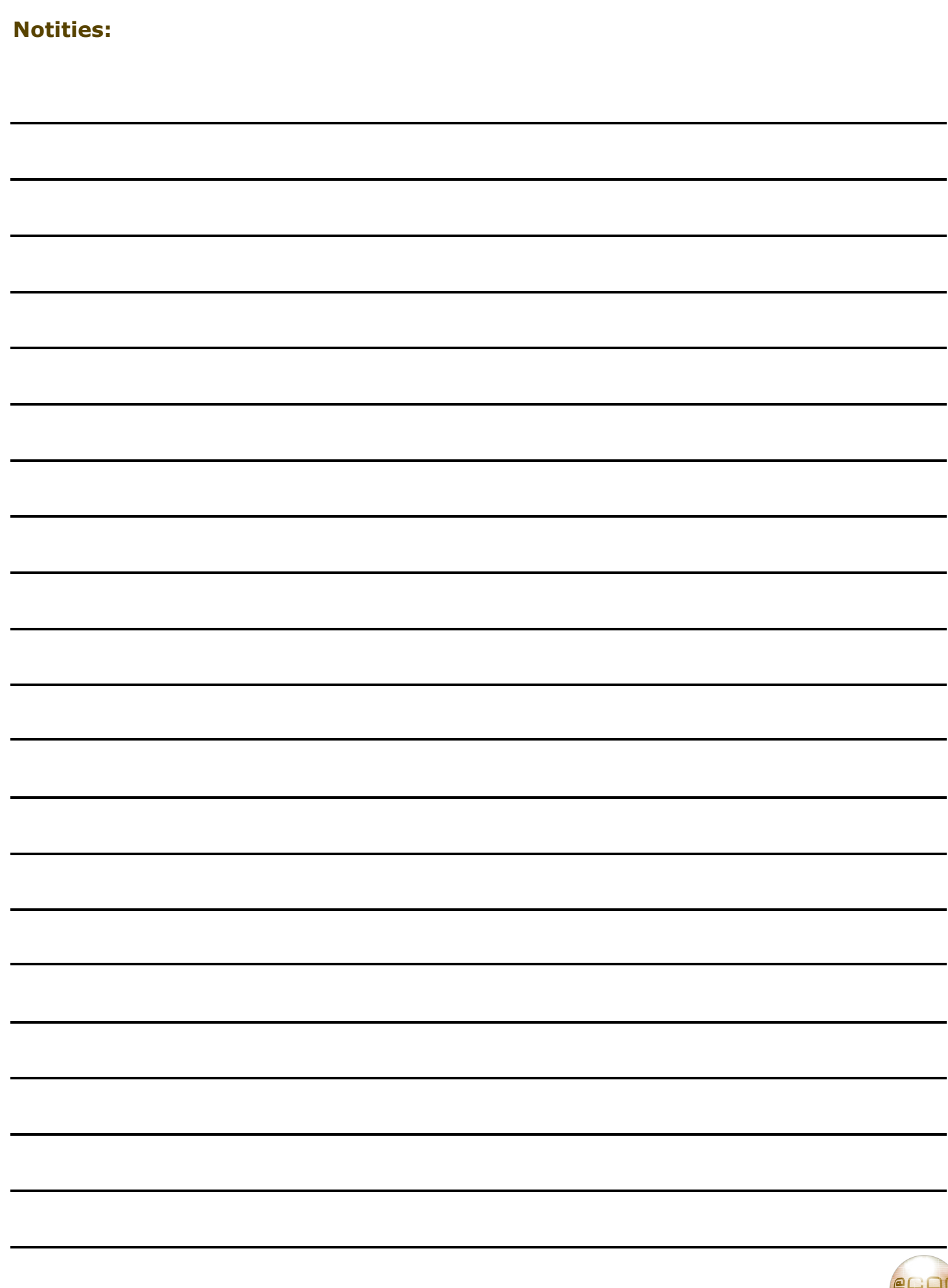

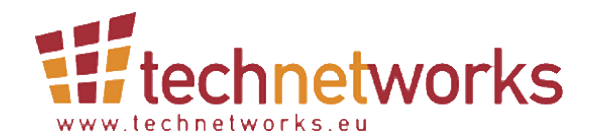

TechNetworks BV, Hoofdweg 20, 3067 GH Rotterdam, The Netherlands. Tel.: +31 (10) 7420260 / Fax: +31 (10) 7420269 Email: info@technetworks.eu Internet: www.technetworks.eu

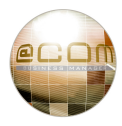